# Mobile Portal User Guide

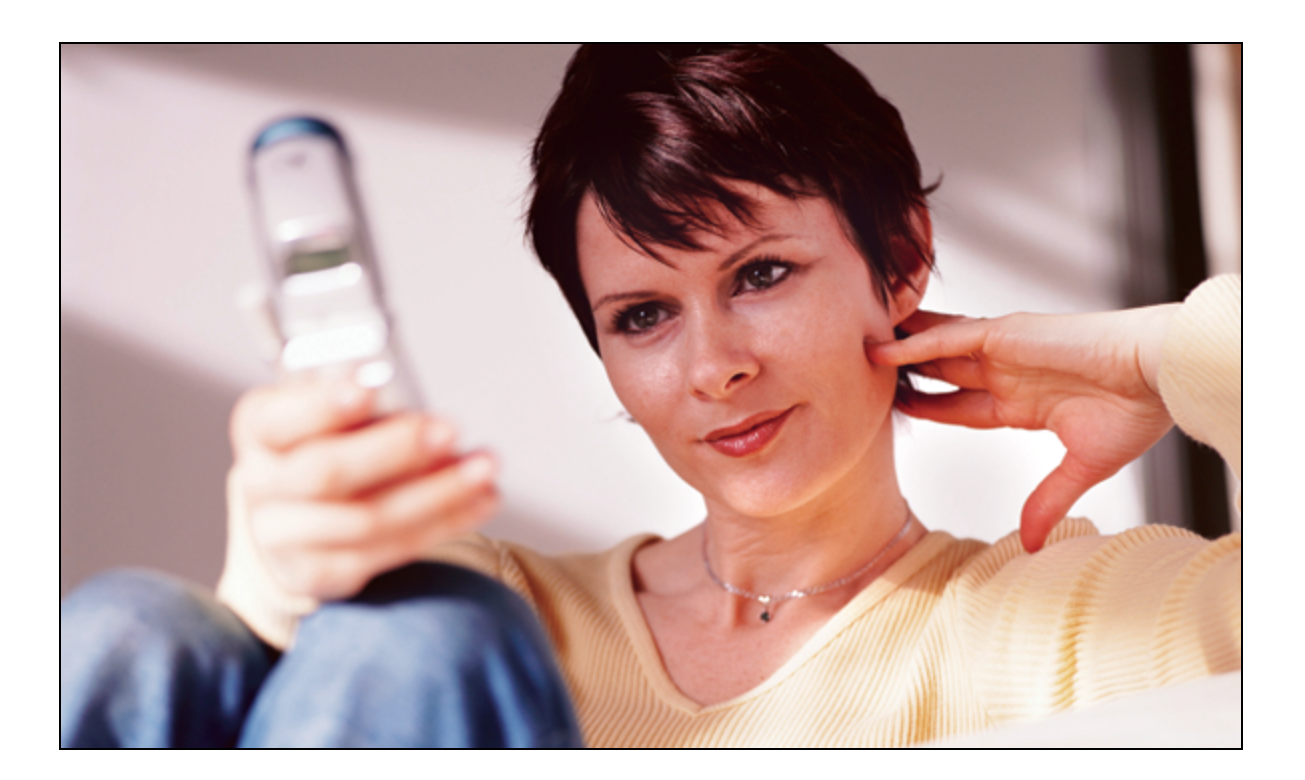

Copyright © 2014-2015 Icontrol Networks, Inc. All rights reserved.

No reproduction in whole or in part without prior written approval. Icontrol Networks, Icontrol, and Icontrol logo design are pending trademarks of Icontrol Networks. All other trademarks are the property of their respective owners. Information contained herein is subject to change without notice. The only warranties for Icontrol products and services are set forth in the express warranty statements accompanying such products and services. Nothing herein should be construed as constituting an additional warranty. Icontrol Networks shall not be liable for technical or editorial errors or omissions contained herein. All rights reserved.

Document Number: 13004.11-7.5.0-3/26/2015

# **Contents**

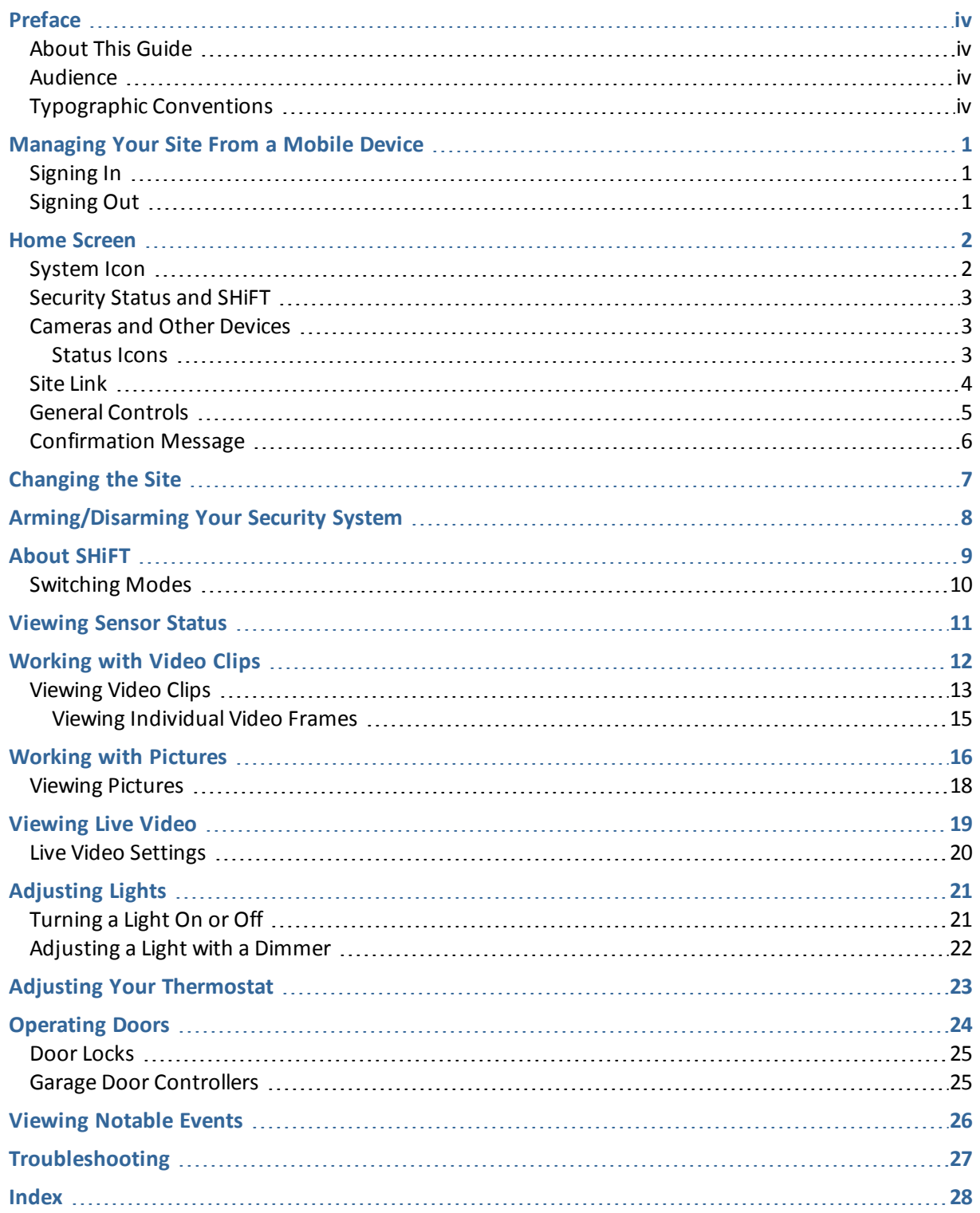

# <span id="page-3-1"></span><span id="page-3-0"></span>**Preface**

### **About This Guide**

This guide provides information about the services and functions available with the mobile portal and how to access them. The mobile portal is designed to run on feature phones. If you have a smart phone like an iPhone or Android phone, there are specific apps for those phones, with separate user guides describing their capabilities.

### <span id="page-3-2"></span>**Audience**

<span id="page-3-3"></span>This guide is intended for people who want to use the mobile portal to access remote interactive services for their home or business.

### **Typographic Conventions**

This document uses the following typographic conventions to help you locate and identify information:

- *Italic text* Identifies new terms, emphasis, and book titles **Bold text** Identifies button names and other items that you can click or touch in the graphical user interface or press on a computer keyboard Mono text Identifies text to enter on the keyboard **Note:** Notes provide extra information about a topic that is good to know but not essential to the process.
- **IMPORTANT:** Important draws your attention to actions or information that are important to know and that can be essential to the process.
- **CAUTION:** Cautions draw your attention to actions that could compromise the security of your system or result in the loss of data.

### <span id="page-4-0"></span>**Managing Your Site From a Mobile Device**

As an alternative to accessing the web portal, you can use your web-enabled mobile device to:

- $\Box$  Check the status of your site
- $\Box$  Arm or disarm your security system
- $\Box$  Capture and view pictures and video clips
- $\Box$  Change thermostat settings
- $\Box$  Turn lights off and on
- $\Box$  Modify lighting levels
- $\Box$  Monitor energy usage
- $\Box$  Lock and unlock doors
- $\Box$  View alarms and alarm history

You can use the web portal when you are at home or at work and the mobile portal when you are on the go!

To use the mobile portal from a hand-held device, all you need is wireless connectivity to the Internet and a web browser. Open the web browser on your mobile device, and enter the URL provided by your installer.

<span id="page-4-3"></span><span id="page-4-1"></span>**Note:** A Wi-Fi-enabled phone is not necessary to access this feature. All you need is a phone with Internet access.

### **Signing In**

When your mobile device browser goes to the mobile portal URL, the Sign In screen appears. Enter the same username and password you use to access the web portal from your computer.

**Note:** If you forget your password, use a web browser to access the web portal, and click **Forgot your username or password?** on the Sign In screen.

You have the option to select the Keep me signed in check box. This will keep your session active for twenty-four hours, or until you manually sign out.

<span id="page-4-2"></span>When you are done, select **Sign In**. The Home screen appears.

### **Signing Out**

It is not necessary to explicitly sign out of the mobile portal. However, to sign out, select **Sign Out** on any screen.

### <span id="page-5-0"></span>**Home Screen**

When you sign in to the mobile portal, the Home screen appears.

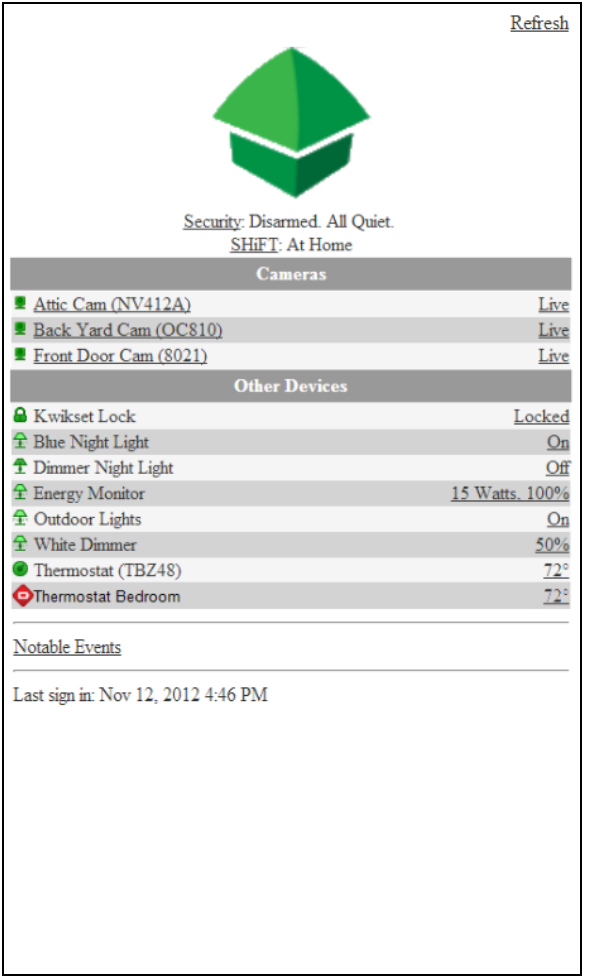

**Note:** All of the links shown above might not appear on your Home screen, depending on which devices you have installed at your site.

The Home screen provides information about your system and shows some of the current settings. Select any link on the Home screen to view related information or make changes.

Each time you sign in, the date and time of your last sign in and the number of failed sign-in attempts, if any, since your last sign-in appear near the bottom of the Home screen. After you take any action, the last sign-in information disappears.

### <span id="page-5-1"></span>**System Icon**

The system icon's color indicates its state:

- <span id="page-5-3"></span><span id="page-5-2"></span>Green indicates that the security system is disarmed.
- $\Box$  Red indicates that the security system is armed, either all sensors or doors and windows only.
- $\Box$  Red with black stripes and an exclamation mark indicates an alarm state that requires immediate attention.
- <span id="page-6-3"></span>Gray indicates that remote access is currently unavailable.

If one or more smaller symbols appear on the system icon:

- <span id="page-6-6"></span><span id="page-6-4"></span> $\Box$  A red diamond indicates a sensor problem.
- $\Box$  A yellow circle indicates that doors or windows are open. A number appears in the yellow circle to indicate the number of open sensors.
- <span id="page-6-5"></span> $\Box$  Wave forms around the shield indicate that motion is detected.

**Note:** The system icon wave feature is not supported for allsecurity system configurations.

### <span id="page-6-0"></span>**Security Status and SHiFT**

Beneath the system icon are the Security and SHiFT states.

- $\Box$  Security: The current armed or disarmed status for the security panel. (See ["Arming/Disarming](#page-11-0)" Your Security [System"](#page-11-0) on page 8, for more information.)
- $\Box$  SHiFT: The current mode for the connected home or business automation devices. (See ["About](#page-12-0) [SHiFT"](#page-12-0) on page 9, for more information.

### <span id="page-6-1"></span>**Cameras and Other Devices**

The Cameras and Other Devices sections list the devices installed at your site. You can click:

- $\Box$  The name of any camera to view video clips captured by that camera
- **T** The Live link next to any camera to view live video from that camera
- $\Box$  The link to the right of any of the other devices to open the device's settings screen. The link also indicates the device's current status. On the device settings screen, you can view and perform the actions that you can take for that device.

#### <span id="page-6-2"></span>**Status Icons**

The smaller status icons appear next to each camera or other device to indicate its status. The following table lists all of the possible status icons you might see on this screen.

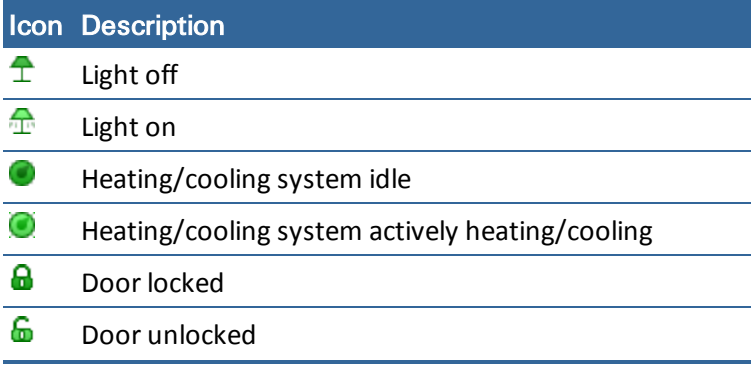

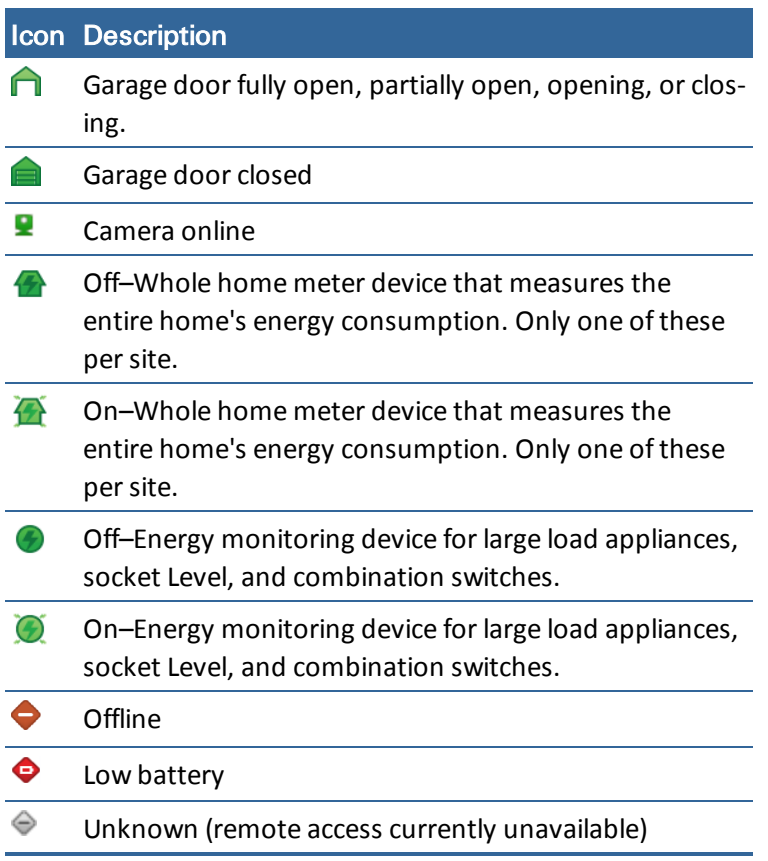

The text next to each icon provides more information about the device's status.

**Note:** Energy monitoring devices that act as on/offswitches do not appear with the energy monitoring icon ( $\bigcirc$ ). You can tell the device is energy monitoring as the current energy usage appears to the right before the On or Off device status.

### <span id="page-7-0"></span>**Site Link**

If you have access to more than one site, a link appears near the bottom of the Home screen indicating which site you are viewing.

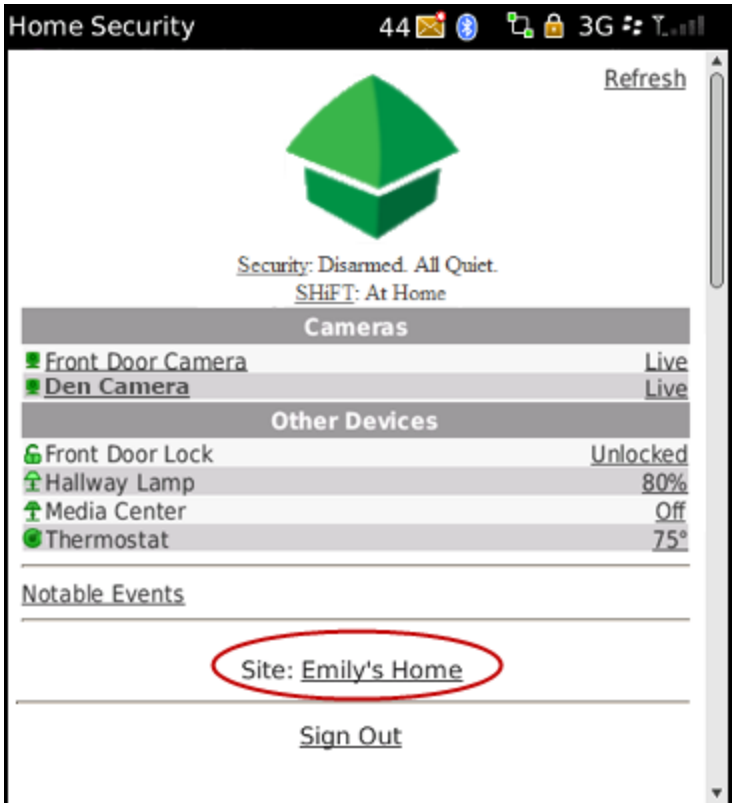

<span id="page-8-0"></span>You can select the site link to change to another site.

### **General Controls**

On most screens of the mobile portal, you can:

- □ Select **Home** to return to the Home screen.
- □ Select **Refresh** to update the contents of the screen.
	- Note: The mobile portal screens do not automatically refresh status. For example, if you make a system change (such as arming the security panel) or something changes physically (such as opening a door), select **Refresh** after a delay of 10 to 20 seconds to see the change reflected in the mobile portal.
- □ Select Sign Out to sign out of the mobile portal.

### <span id="page-9-0"></span>**Confirmation Message**

When you perform certain actions, such as taking a picture or video clip or changing the setting on a light or thermostat, a message appears informing you that the change will take effect in a few seconds. Some actions might take up to a few minutes, such as capturing a video clip.

To view the change, select **Home** to return to the Home screen, or press the back button on your phone to return to the previous screen. If your change does not appear right away, wait a few seconds and then select **Refresh**.

# <span id="page-10-0"></span>**Changing the Site**

When you select the site link on any screen, the Change Site screen appears.

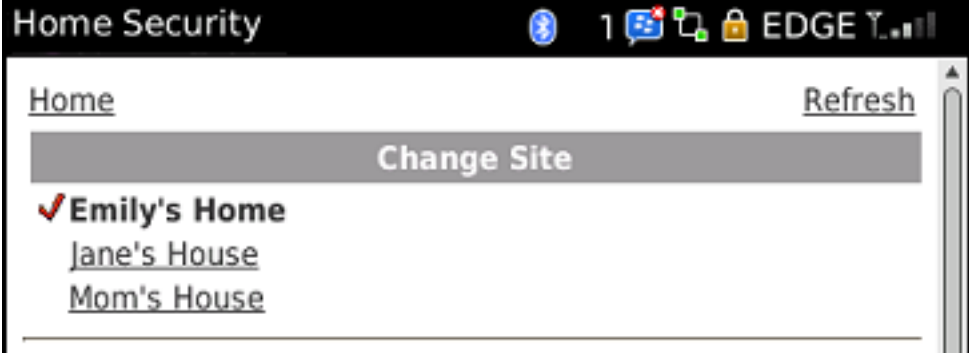

The Change Site screen indicates the current site and provides a list of links to other sites you can access. Select the link for the site you want to view. The Home screen for the selected site appears. To switch back, repeat this procedure.

# <span id="page-11-0"></span>**Arming/Disarming Your Security System**

When you select **Security** on the Home screen, the Security screen appears.

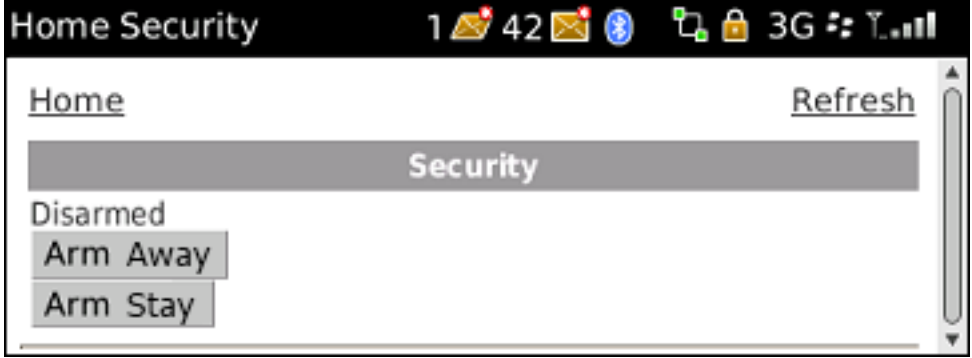

On this screen, you can view the current status of your security system, and you can arm or disarm it.

To arm or disarm your security system, select the desired arm state button. A message appears informing you that the change will take effect in a few seconds. When you return to the Home screen, select **Refresh** to see the new setting.

## <span id="page-12-0"></span>**About SHiFT**

SHiFT enables total home automation at the click of a button, providing greater security, control, and energy savings. You perform a single action–select a new mode–and lights, thermostats, and locks transform into pre-determined states. The user-definable modes enable schedules and automations to perform actions with respect to your security system's arm state, scheduled times, sensor status, system events, and more.

**Note:** SHiFT is not available on all cellular-based security systems.

Using SHiFT you can set up custom modes for the ultimate amount of control. For example, when leaving on vacation simply select the On Vacation mode, after you arm your system, and the following actions can occur automatically:

- $\Box$  Change the thermostat schedule to an energy-efficient schedule
- $\Box$  Turn off all lights and lock all doors
- □ Enable a schedule that randomly turns on certain lights between 7pm and 10pm
- $\Box$  Capture video clips from all cameras if motion is detected
- $\Box$  Send an alert when the system is disarmed (to ensure that your pet sitter is caring for the family pet)

Upon returning home, you disarm the system and change the mode to At Home. Your system reverts back to the pre-defined settings and schedules associated with the selected mode. Alternatively, you can use the mobile application to change the mode on your way back from the airport, to get your home ready for your arrival, without compromising your home's security.

### <span id="page-13-0"></span>**Switching Modes**

When you select the SHiFT button on the Home screen, the mode selection screen appears. (Until you select the SHiFT button and acknowledge the welcome message, the button is labeled SHiFT. Thereafter, the currently active mode's name appears on the button.) The SHiFT button allows you to change the behavior of your home or business automation devices based on modes, for example, At Home or Be Right Back.

**Note:** SHiFT uses alerts, automations, and schedules to customize the behavior of your home using installed sensors, cameras, and Z-Wave devices. When a particular mode is active, it determines which alerts, automations, or schedules are active and can occur. For more information about using modes, refer to "About SHiFT" in the online help for the web portal.

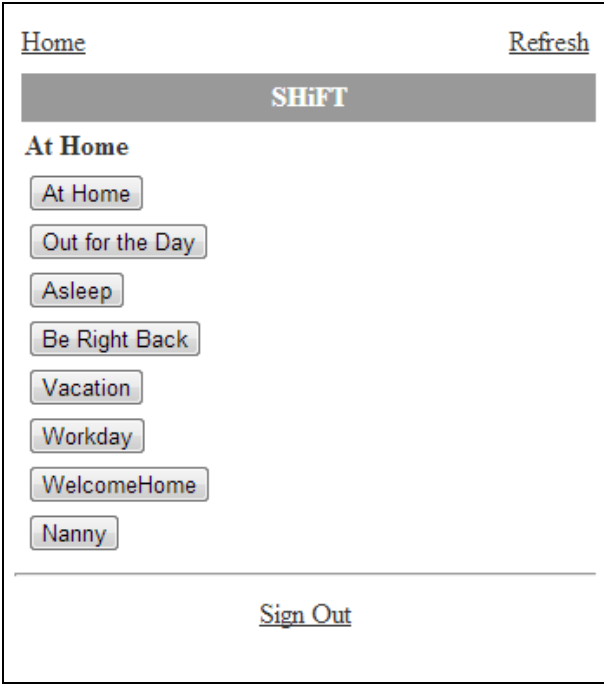

On this screen, you can view the mode that is currently active, and you can switch to another mode.

To switch modes, select the desired mode button. A message appears informing you that the change will take effect in a few seconds. When you return to the Home screen, select Refresh to see the new setting.

# <span id="page-14-0"></span>**Viewing Sensor Status**

When you select the system icon on the Home screen, the Sensors screen appears.

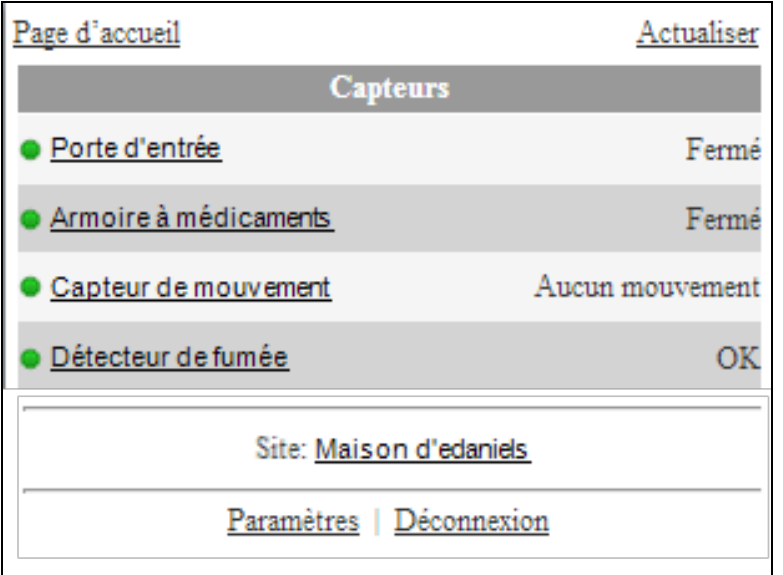

### **Note:** Security systems with gateways show normalstatus for motion detectors as Motion or No Motion. Security systems that are cellular-only show normal status as OK.

<span id="page-14-2"></span>This screen displays a list of installed sensors at your site. The icons that appear to the left of the sensors indicate the status of each sensor. The following table lists all of the possible icons you might see on this screen.

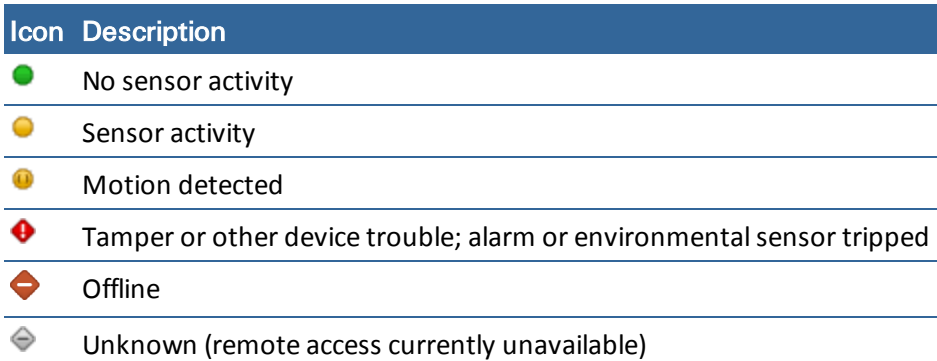

The zone numbers appear to the right of each sensor name. The text to the right of each sensor's name provides textual information about the sensor's state.

<span id="page-14-1"></span>If an alarm is triggered, the corresponding sensor says ALARM. If you bypass a sensor, when an alarm is triggered, that sensor says Bypassed.

You can select any sensor on the list to display information about that sensor's notable events.

# <span id="page-15-0"></span>**Working with Video Clips**

When you select the name of a camera listed on the Home screen, that camera's Clips screen appears.

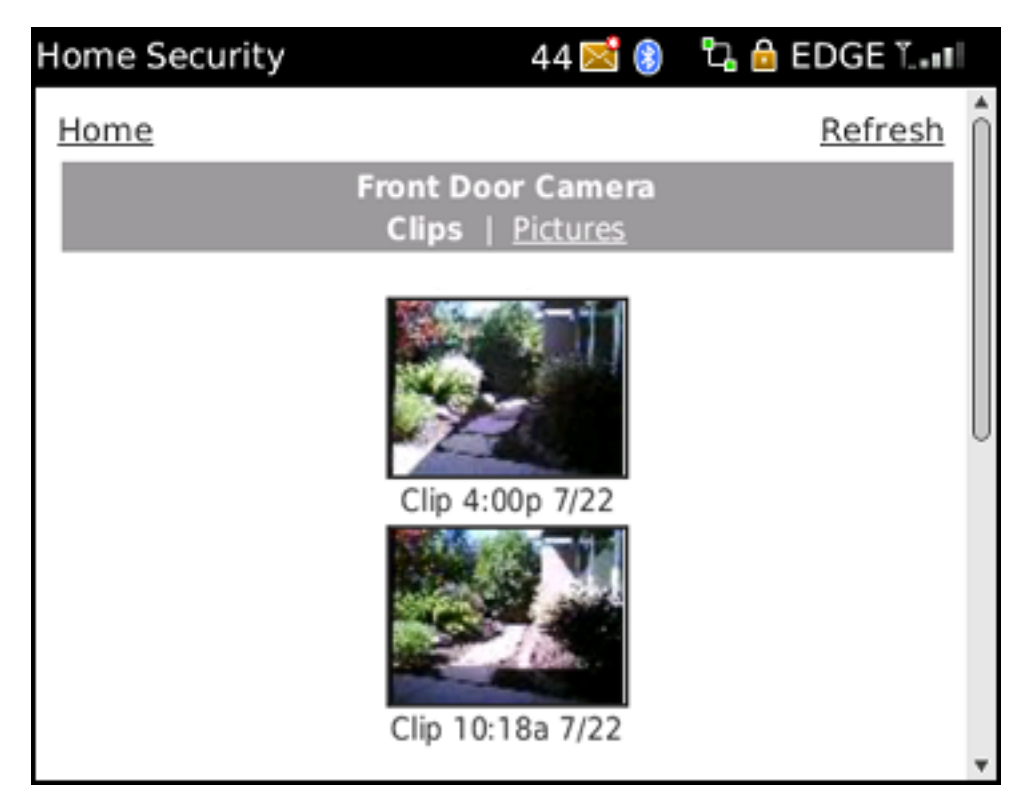

The Clips screen displays thumbnails of all video clips captured with the selected camera, along with the time and date each clip was captured. To view thumbnails of all pictures taken with the selected camera, select **Pictures**.

<span id="page-15-2"></span>To view older thumbnails, select **Older**. The next older set of thumbnails appears. To view newer thumbnails, select **Newer**.

<span id="page-15-1"></span>To view a specific video clip, select its thumbnail.

To capture a video clip with the selected camera, select the **Capture Video Clip** button (located below the list of thumbnails). A message confirms that the video will be captured in a few seconds.

### <span id="page-16-1"></span><span id="page-16-0"></span>**Viewing Video Clips**

When you select a thumbnail on the Video Thumbnails screen, a set of larger sample frames from that clip appears.

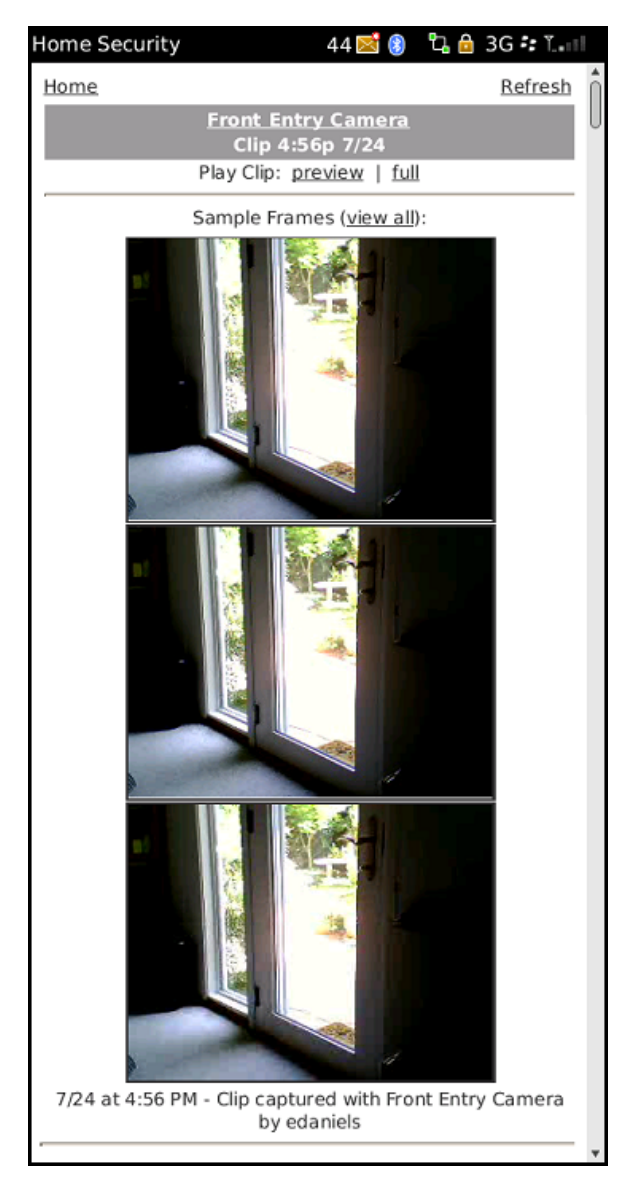

On this screen, you can:

- □ Select **preview** next to Play Clip to play the first 10 seconds of the video clip in your phone's media player.
	- **Note:** While the clip is playing in your phone's media player, the controls available depend entirely on your specific media player.
- $\Box$ Select **full** next to Play Clip to play the entire video clip.
- □ Select **view all** to display every frame of the video clip.
- $\Box$ Select an individual frame to enlarge that frame.

**Note:** Some mobile devices do not support video playback. If your mobile device does not support video playback, a message appears to inform you of that fact. When this is the case, you can still manually navigate through the individual frames of the video clip.

### <span id="page-18-0"></span>**Viewing Individual Video Frames**

When you select an individual video frame from a clip, this screen displays an enlarged version of it.

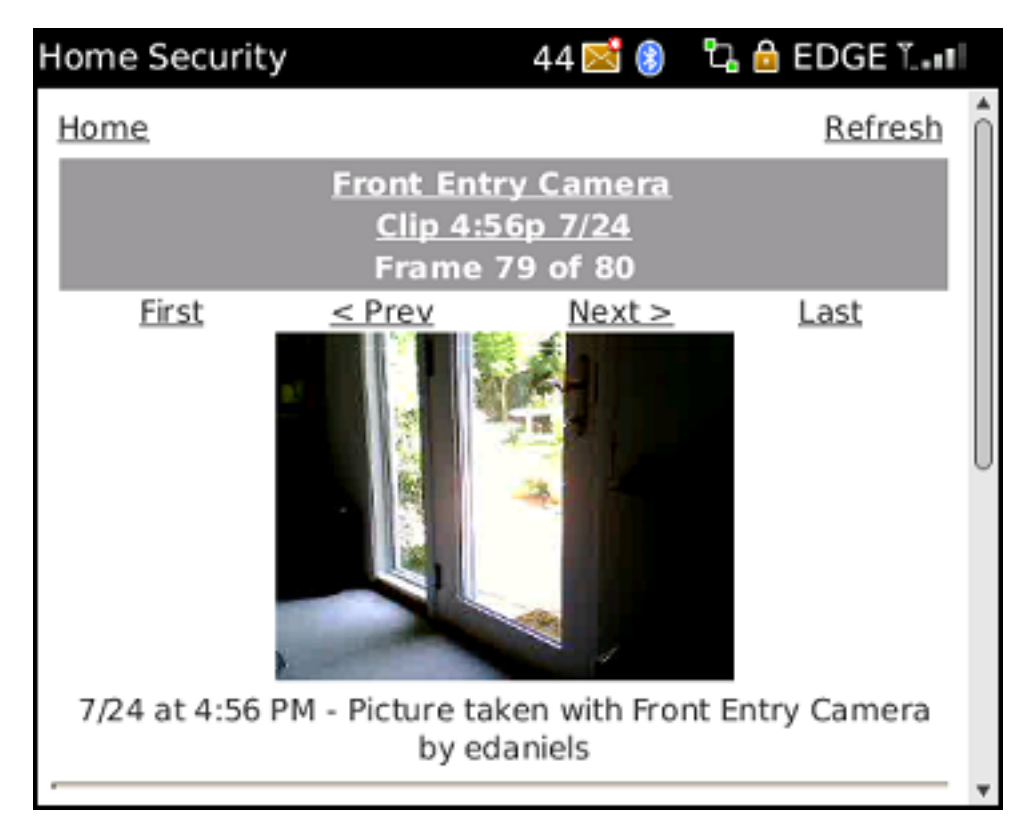

You can step through the frames of the video clip backward or forward by selecting **Prev** or **Next**, or you can jump to the first or last frame in the clip by selecting **First** or **Last**.

To return to the smaller sample frames for this clip, select the **Clip** link.

To return to the thumbnails for the selected camera, select the name of the camera.

# <span id="page-19-0"></span>**Working with Pictures**

<span id="page-19-1"></span>When you select the name of a camera listed on the Home screen, that camera's Clips screen appears. To view the Pictures screen for that camera, select **Pictures**.

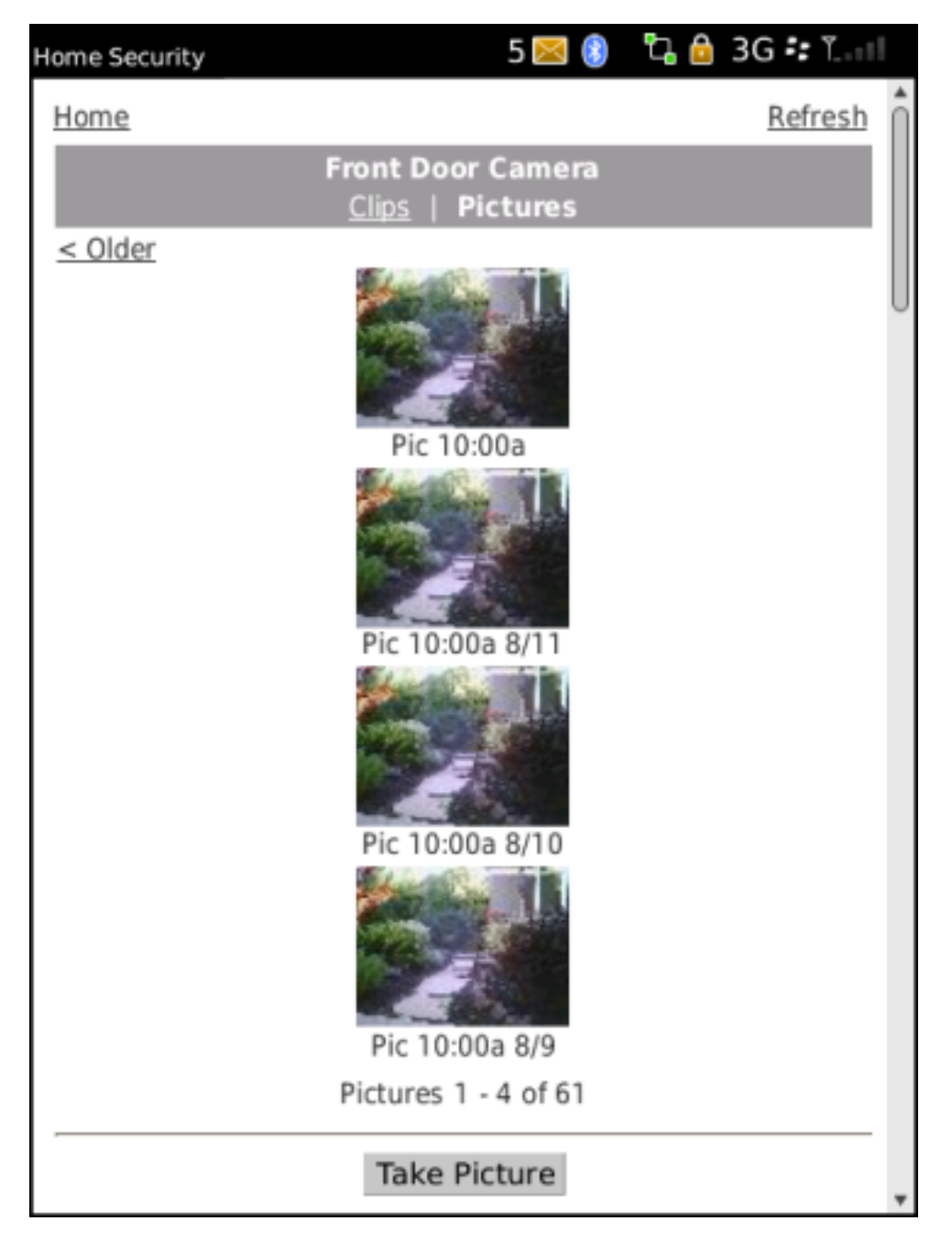

The Pictures screen displays thumbnails of all pictures taken with the selected camera, along with the time and date each picture was taken.

To view older thumbnails, select **Older**. The next older set of thumbnails appears. To view newer thumbnails, select **Newer**.

To view a specific picture, select its thumbnail.

<span id="page-20-0"></span>To take a picture with the selected camera, select the **Take Picture** button. A message confirms that the picture will be taken in a few seconds.

### <span id="page-21-0"></span>**Viewing Pictures**

When you select a thumbnail on the Pictures screen, a larger version of that picture appears with a description below it.

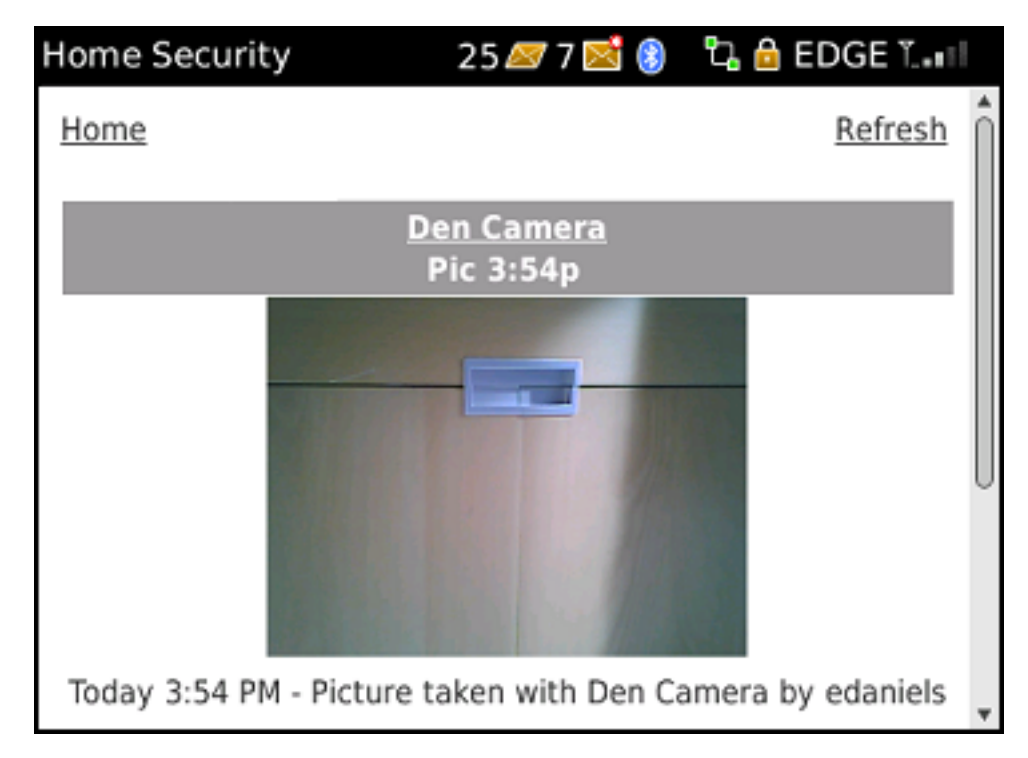

You can select the name of the camera to return to the Pictures screen.

# <span id="page-22-0"></span>**Viewing Live Video**

Live video is supported for fast mobile networks, such as 3G, Edge, or equivalent. You can view live video using encrypted frames over SSL, which must be decrypted by the mobile device, or steaming video, which is unencrypted but much faster. Newer phones allow on-screen updates of video using JavaScript, whereas older phones might support only a poor approximation of video, refreshing the video image about every five seconds.

To view live video on a mobile device that supports it, select **live** next to a camera listed on the home screen.

**Note:** Some mobile devices do not support any form of live video. If your mobile device does not support live video, a message appears to inform you of that fact.

If your system is configured to allow unencrypted streaming video, the first time you select **live** on a particular site, the Settings screen appears, and you must confirm your live video setting.

After you confirm the setting, that screen no longer appears; however, you can change the live video setting anytime by selecting **Settings** at the bottom of any screen in the mobile portal. The next time you select live next to a camera, you go directly to live video.

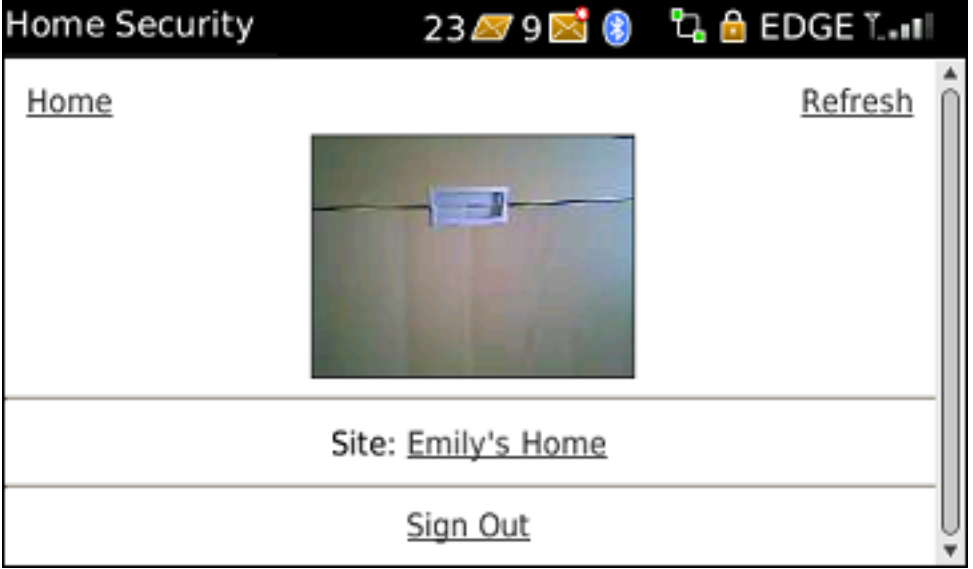

If your live video setting is Flipbook (encrypted), the live video screen appears.

If your live video setting is **Streaming** (unencrypted), the native media player launches and displays live video from the selected camera.

**Note:** Depending on your mobile device, you might see additional prompts before you see the live video. Respond to the prompts, as needed.

When you finish watching live video, press the back button on your phone to return to the Home screen.

### <span id="page-23-0"></span>**Live Video Settings**

The live video setting is a trade-off between security and speed, and you set it according to your own preference. To view the current live video setting, select **Settings** at the bottom of the Live Video screen. The Settings screen appears.

**Note:** You will only see the Settings link if your system configuration allows the option of unencrypted video.

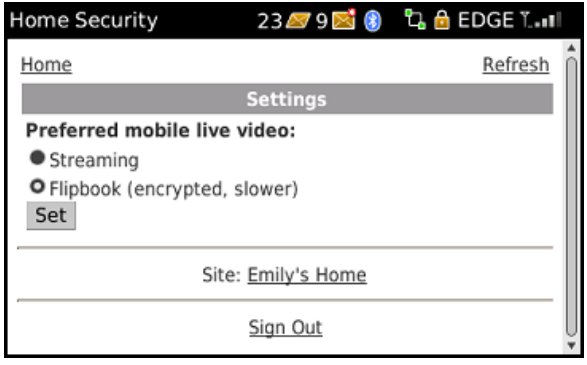

<span id="page-23-1"></span>The **Streaming** setting provides the fastest streaming video possible for your particular device; however, the video is unencrypted with this setting.

**Note:** The mobile portal attempts to use streaming video, unless your device does not support it. In that case, it uses Flipbook video, regardless of the preferred video setting.

If you want higher security for your streaming video, select **Flipbook**, and then select the **Set** button. If you find that the quality of the live video is diminished because of the slower refresh rate with this setting, consider changing the setting to **Streaming**.

# <span id="page-24-1"></span><span id="page-24-0"></span>**Adjusting Lights**

### **Turning a Light On or Off**

When you click on the **On**/**Off** link next to a non-dimmer light listed on the Home screen, the settings screen for that light appears. The current status for the light is shown.

You can use this screen to turn the light on or off. Simply select the **Turn On** or **Turn Off** button to change the setting.

### <span id="page-25-0"></span>**Adjusting a Light with a Dimmer**

When you click on the brightness level link next to a light with a dimmer module listed on the Home screen, the settings screen for that light appears. The current status for the light is shown.

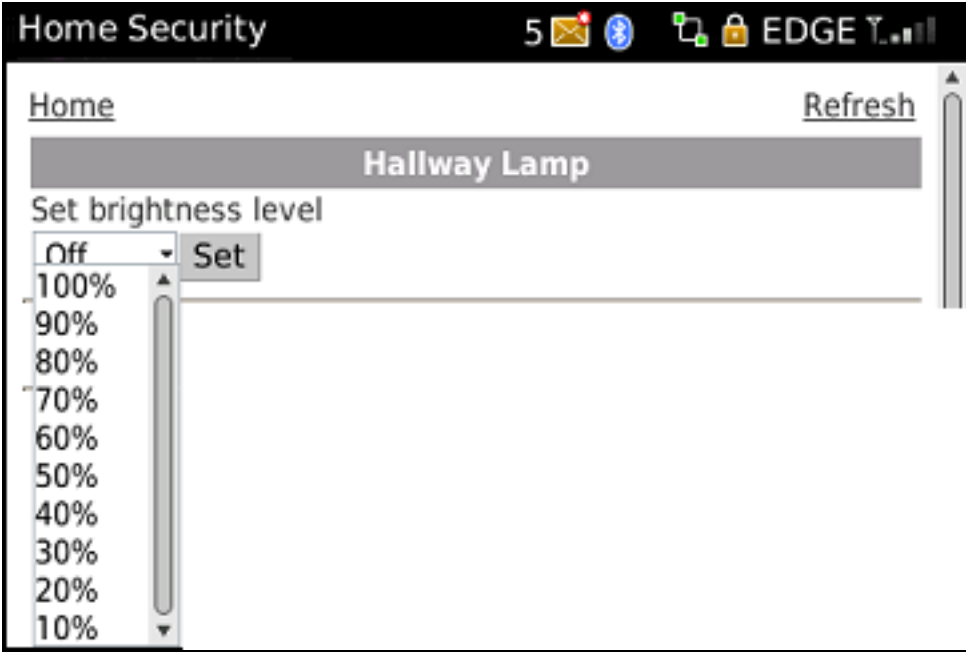

You can use this screen to adjust the brightness of the light or to turn it off. Make your selection from the drop-down list, and select the **Set** button.

# <span id="page-26-0"></span>**Adjusting Your Thermostat**

When you select the temperature link for a thermostat listed on the Home screen, the Thermostat screen appears.

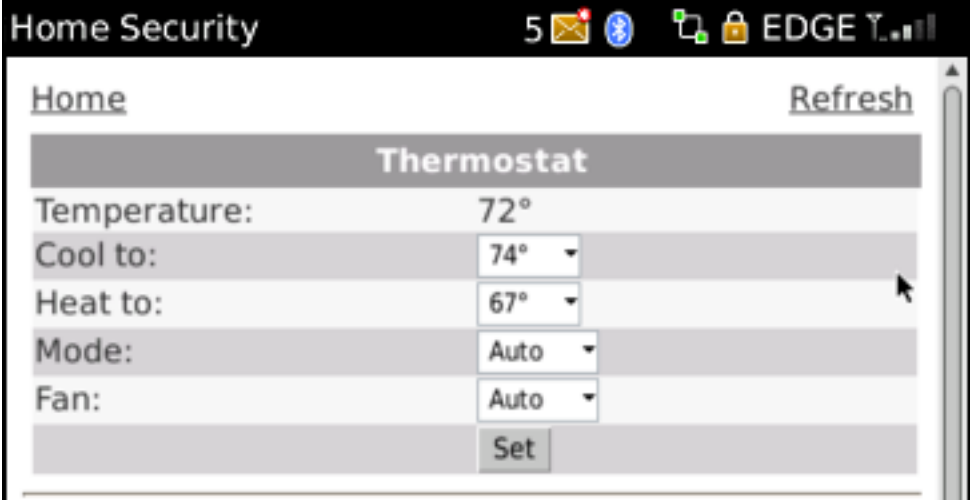

This screen displays the current settings for the selected thermostat.

On the thermostat settings screen, you can:

- Change the setting for **Cool to**. The air conditioner turns on if the temperature rises above the coolsetting.
- <span id="page-26-1"></span>Change the setting for **Heat to**. The heater turns on if the temperature falls below the heat setting.
- Change the Mode setting to **Auto**, **Heat**, **Cool**, or **Off**.
- Change the Fan setting to **On** to leave it always on or to **Auto** to turn it on automatically when heating or cooling is active.

After you make the desired changes, select the **Set** button to save your changes. A message appears informing you that the change will take effect in a few seconds.

# <span id="page-27-0"></span>**Operating Doors**

On the Home screen, the Other Devices section shows all of the door locks and garage door controllers for your site and the current state of each door (unlocked/locked or open/closed). The icon to the left of the door name also indicates the state. You can use this screen to remotely unlock/open or lock/close any door. Simply tap **Unlocked**/**Open** or **Locked**/**Closed** to change the setting of a door on the list.

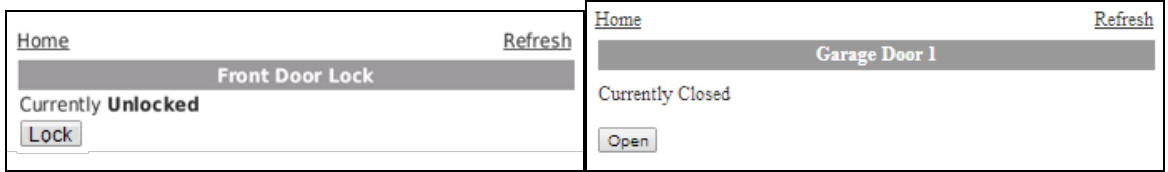

<span id="page-27-3"></span><span id="page-27-2"></span><span id="page-27-1"></span>Icon Description ဌ A green open lock indicates an unlocked door state with no problems. A A green closed lock indicates a locked door state with no problems. A green open garage door icon indicates an open door state with no problems. An open door state can mean the garage door is fully open, partially open, opening, or closing. A green closed garage door icon indicates a closed door state with no problems. A red diamond indicates a trouble or tamper state that requires immediate attention. See the accompanying status text to identify the reason for the trouble. For example, Sensor Trouble or Locked Out. **Note:** After installing a new garage door controller or after a power loss you might see this icon accompanied by the Initializing status text. This indicates the device is initializing and cannot be operated remotely. Manually open or close the garage door to complete the initialization. To do this use the push button wall console in the garage to operate the garage door. Otherwise, the device will take up to one hour to complete initialization. Once initialization is complete you can remotely control the garage door. A red diamond with a battery icon indicates a low battery state. A red diamond with a minus sign indicates a garage door controller that is offline. A gray clock indicates the garage door controller is installing. A gray diamond indicates an unknown state (generally because remote access to the security system is currently unavailable).

The following table describes the various states for a door lock or garage door controller.

### <span id="page-28-0"></span>**Door Locks**

When you select the **Unlocked** or **Locked** link next to a door lock, the settings screen for that door lock appears. You can use this screen to remotely unlock or lock the door. Select the **Unlock** or **Lock** button to change the setting. A message confirms that the change will take place in a few seconds. Click **Home**. You return to the Home screen, and moments later the door lock's status changes to the new status, **Unlocked** or **Locked**.

**Note:** Although it is convenient to lock a door from the mobile portal when you are in another part of the house, for your security, use caution when unlocking a door remotely.

### <span id="page-28-1"></span>**Garage Door Controllers**

When you select the **Open** or **Closed** link next to a garage door controller, the settings screen for that garage door controller appears. You can use this screen to remotely open or close the door. Select the **Open** or **Close** button to change the setting. A message confirms that the change will take place in a few seconds. Click **Home**. You return to the Home screen, and moments later the garage door controller's status changes to the new status, **Open** or **Closed**.

**IMPORTANT:** You cannot send another command to either Open or Close the garage door until after 30 seconds elapses. If the garage door does not completely open or close, after 30 seconds you can attempt to open or close the door again. If three commands fail in a row then the garage door controller will go into lock-out mode. If the garage door controller goes into lock-out mode, you need to use the push button wall console to operate the garage door.

# <span id="page-29-0"></span>**Viewing Notable Events**

When you select **Notable Events** on the Home screen, the Notable Events screen appears.

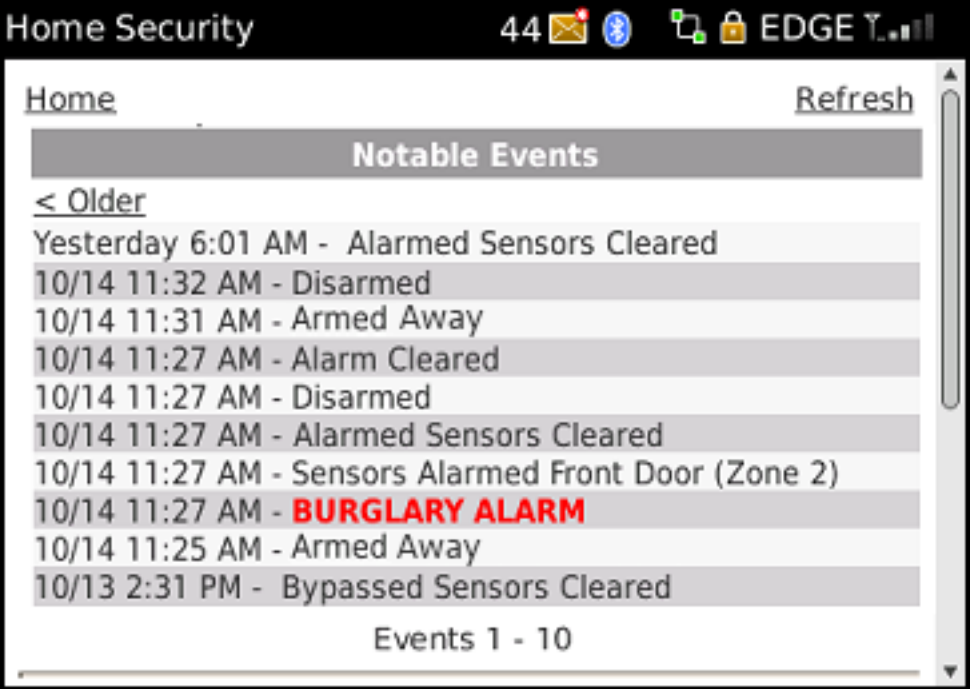

The Notable Events screen displays security panel and sensor activity that might be considered unusual or might require your attention, plus normal arming and disarming changes. The types of activities that generate notable events are:

- $\Box$  Security system arming and disarming
- $\Box$  Security system alarms and cleared alarms (including the sensors associated with each)
- $\Box$  Trouble with security system components (security panel or sensors), such as low-battery, AC power loss (for security panel), or tamper conditions
- $\Box$  Tripped conditions in life-safety sensors (such as smoke detectors) or environmental sensors (such as freeze sensors), which might or might not be associated with a security panel alarm
- $\Box$  Bypassed sensors

For each event listed, the Notable Events section displays the date and time, along with a description of the event.

To view notable events for only a single sensor, select the sensor on the Sensors screen. This will display the Notable Events screen showing only the notable events for that sensor.

# <span id="page-30-0"></span>**Troubleshooting**

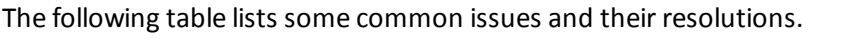

<span id="page-30-2"></span><span id="page-30-1"></span>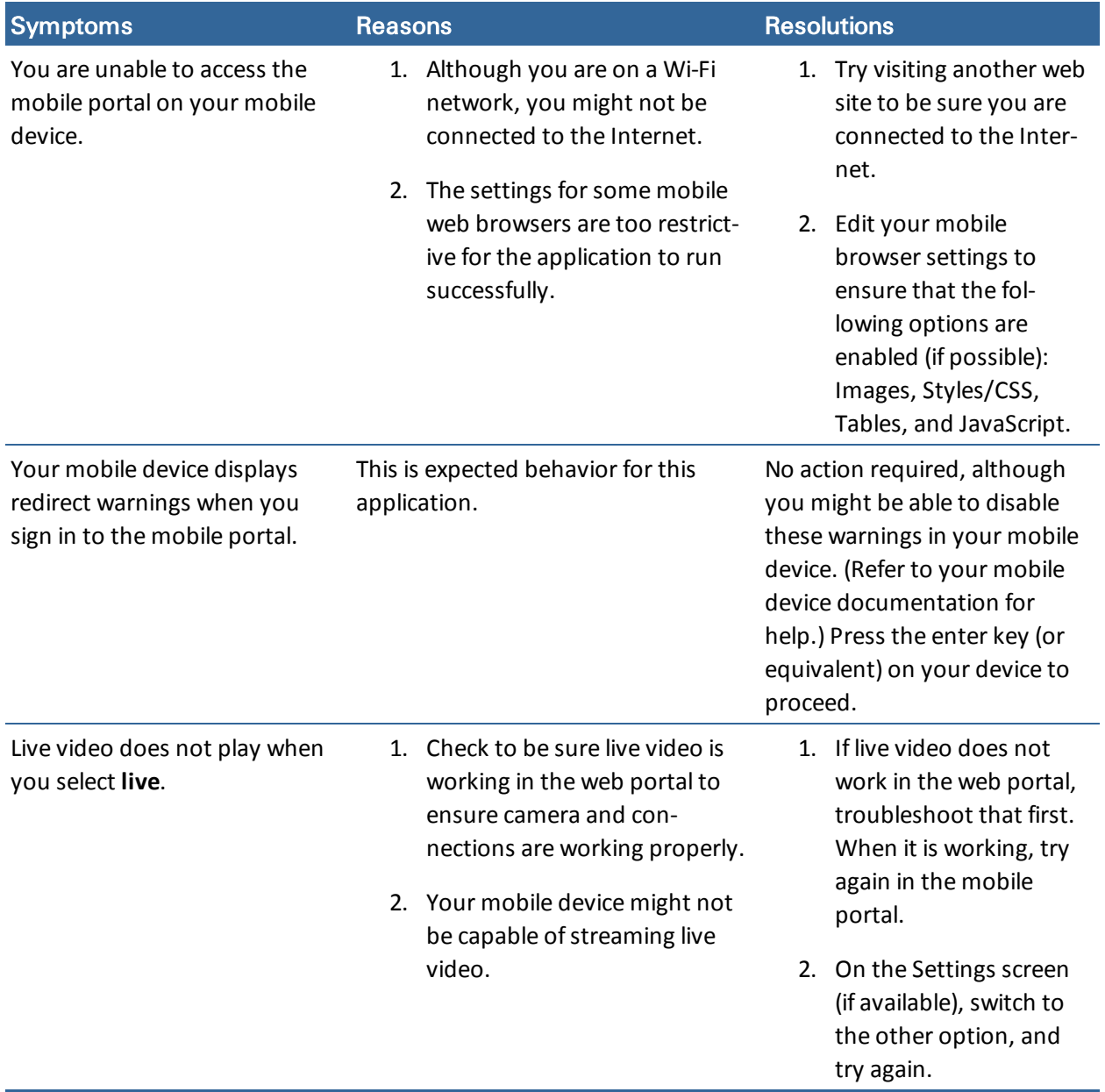

# <span id="page-31-0"></span>**Index**

#### **A**

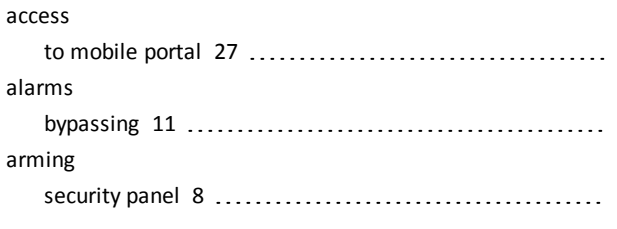

### **B**

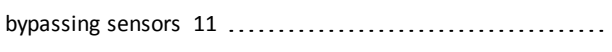

### **C**

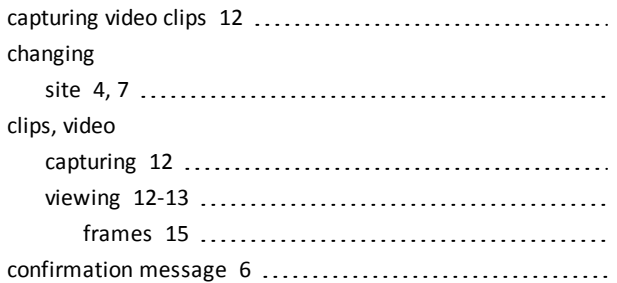

#### **D**

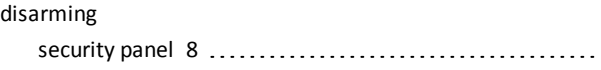

### **E**

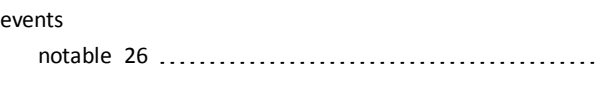

#### **F**

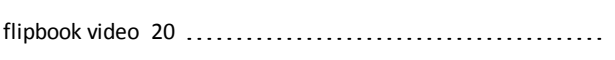

### **G**

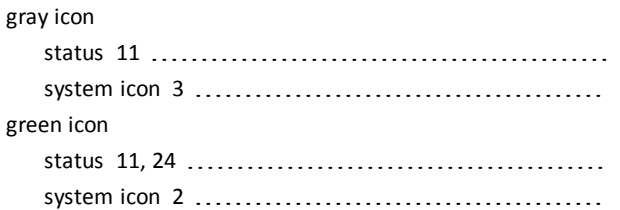

#### **H**

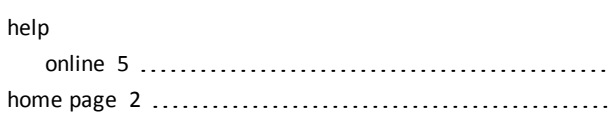

### **L**

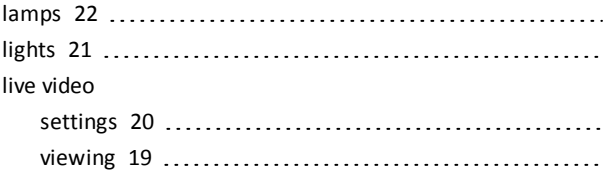

### **M**

```
modes
 thermostats 23
```
#### **N**

```
navigation
5
no access 27
notable events 26
```
#### **O**

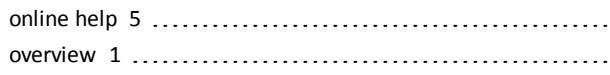

#### **P**

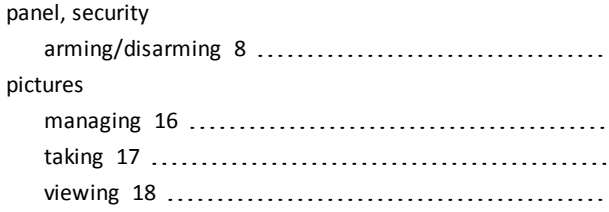

#### **R**

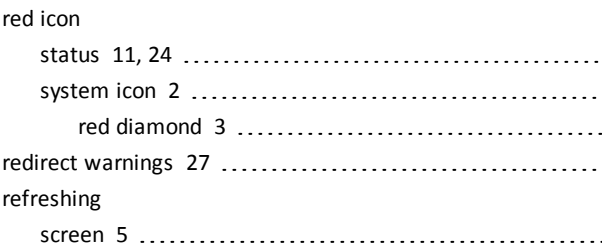

### **S**

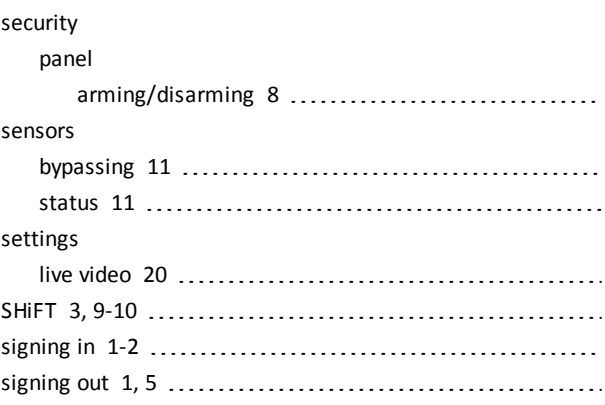

#### site

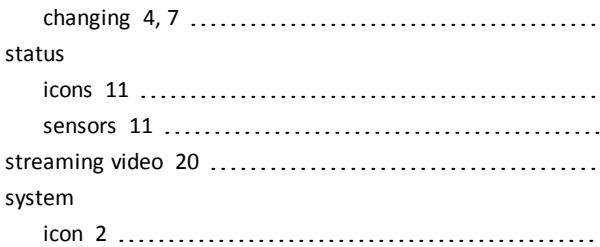

#### **T**

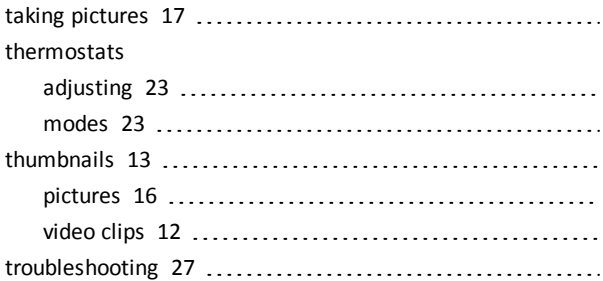

#### **V**

#### video

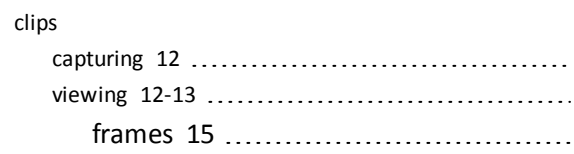

#### live

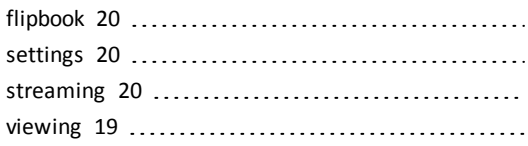

#### **W**

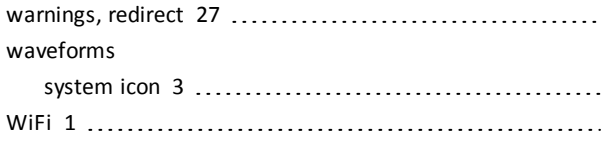

#### **Y**

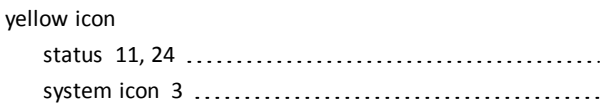

### **Z**

Z-Wave devices [21-23](#page-24-1)